# KRAMER

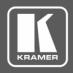

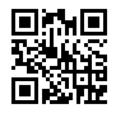

## **VA-4X Quick Start Guide**

This guide helps you install and use your VA-4X for the first time.

Go to <a href="https://www.kramerav.com/downloads/VA-4X">www.kramerav.com/downloads/VA-4X</a> to download the latest user manual and check if firmware upgrades are available.

Scan for full manual

## Step 1: Check what's in the box

VA-4X 4 Channel 4K HDMI Extender / Toolbox

4 Rubber feet

Mounting bracket kit

1 Power adapter and cord

1 Quick start guide

# Step 2: Get to know your VA-4X

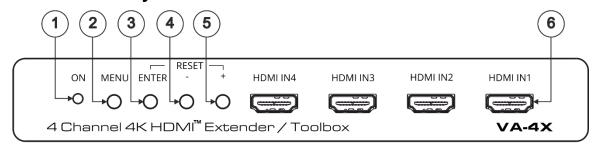

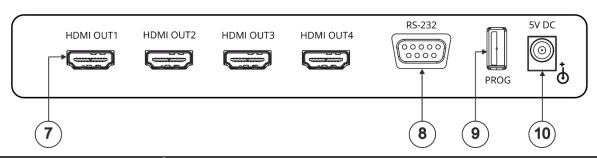

| #  | Feature                                                                         | Function                                                                                                    |
|----|---------------------------------------------------------------------------------|----------------------------------------------------------------------------------------------------|
| 1  | ON LED                                                                          | Lights green when the unit is powered on.                                                                                                    |
| 2  | MENU Button                                                                     | Press to enter/exit the on-screen display (OSD) menu.                                                                                                   |
| 3  | ENTER Button                                                                    | In the OSD, press to choose the highlighted menu item.                                                                                                  |
|    |                                                                                 | When not in the OSD, press to view information (enabled when a channel input and output is connected and the channel Display Information is set to On). |
|    |                                                                                 | Press ENTER and + simultaneously to reset the device to its default parameters.                                                                         |
| 4  | - Button                                                                        | In the OSD, press to move back through the list or to decrease the parameter value.                                                                     |
| 5  | + Button                                                                        | In the OSD, press to move forward through the list or to increase the parameter value.                                                                  |
|    |                                                                                 | Press ENTER and + simultaneously to reset the device to its default parameters.                                                                         |
| 6  | HDMI IN Connectors (1 to 4)                                                     | Connect to HDMI sources.                                                                                                    |
| 7  | HDMI OUT Connectors (1 to 4)                                                    | Connect to HDMI acceptors.                                                                                                    |
| •  | IN 1 to OUT 1 comprises Channel 1, IN 2 to OUT 2 comprises Channel 2 and so on. |                                                                                                    |
| 8  | RS-232 9-pin D-sub Connector                                                    | Connect to a PC to control VA-4X via the EDID Manager software.                                                                                         |
| 9  | PROG USB Port                                                                   | Connect to a USB memory stick for firmware upgrade.                                                                                                    |
| 10 | 5V DC                                                                           | Connect to included power adapter.                                                                                                    |

The terms HDMI, HDMI High-Definition Multimedia Interface, and the HDMI Logo are trademarks or registered trademarks of HDMI Licensing Administrator, Inc.

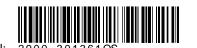

VA-4X Quick Start (P/N: 2900-301361QS REV 3)

# Step 3: Mount VA-4X

Install VA-4X using one of the following methods:

- · Attach the rubber feet and place the unit on a flat surface.
- Fasten a bracket (included) on each side of the unit and attach it to a flat surface (see www.kramerav.com/downloads/VA-4X).

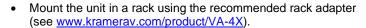

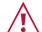

- Ensure that the environment (e.g., maximum ambient temperature & air flow) is compatible for the device.
- Avoid uneven mechanical loading.
- Appropriate consideration of equipment nameplate ratings should be used for avoiding overloading of the circuits.
- Reliable earthing of rack-mounted equipment should be maintained.

#### Step 4: Connect the inputs and outputs

Always switch OFF the power on each device before connecting it to your **VA-4X**. For best results, we recommend that you always use Kramer high-performance cables to connect AV equipment to the **VA-4X**.

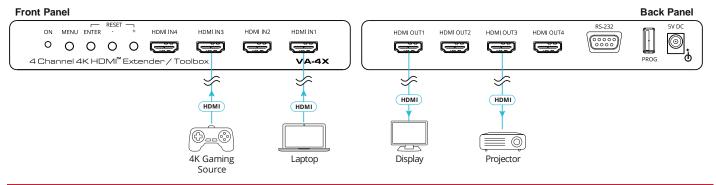

#### Step 5: Connect the power

Connect the 5V DC power adapter to the power socket and then connect the adapter to the mains electricity.

Safety Instructions (See <a href="www.kramerav.com">www.kramerav.com</a> for updated safety information) Caution:

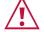

- For products with relay terminals and GPI/O ports, please refer to the permitted rating for an external connection, located next to the terminal or in the User Manual.
- There are no operator serviceable parts inside the unit.

#### Warning:

- Use only the power cord that is supplied with the unit.
- Disconnect the power and unplug the unit from the wall before installing.

# Step 6: Operate the VA-4X

Use the OSD menu to set the parameters:

| Menu Item              | Function                                                                                         |
|------------------------|--------------------------------------------------------------------------------------------------|
| Channel 1 to Channel 4 | Input EDID Select: Sink, User or Internal.                                                       |
|                        | 4K2K 50/60 RGB: 4:2:0 Downsampling, 4:2:2 Downsampling or Passthrough.                           |
|                        | 4K2K 50/60 YUV4:4:4: 4:2:0 Downsampling, 4:2:2 Downsampling or Passthrough.                      |
|                        | 4K2K 50/60 YUV4:2:2: 4:2:0 Downsampling, 4:2:2 Downsampling or Passthrough.                      |
|                        | Auto Sync Off: Disable, Slow, or Fast.                                                           |
|                        | Output Pattern: Mode (On/Off), Timing, and Pattern Type.                                         |
|                        | OSD: Display Information (Yes/No) and Display Timeout.                                           |
| Main OSD               | Display Select: All Channels or one Channel (set Main OSD to appear on all channels or on one of |
|                        | the four channels).                                                                              |
|                        | Display Timeout: 5 to 40 sec, or Off.                                                            |
| Channel Information    | Channel 1 to 4: Resolution, Input Colorspace, Output Colorspace, Input HDCP, and Output HDCP.    |
|                        | Firmware Version.                                                                                |
| System Setting         | Firmware Update.                                                                                 |
|                        | Factory Reset.                                                                                   |

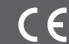

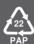